## *Οδηγίες σύνδεσης στην υπηρεσία*

## *«OTE Secure Remote Access IP VPN»*

*Android* [Jelly Bean version 4.2.x]

1. Από το menu των εφαρμογών επιλέξτε **«Ρυθμίσεις»** για να εισαχθείτε στην οθόνη ρυθμίσεων της συσκευής [εικ. 1].

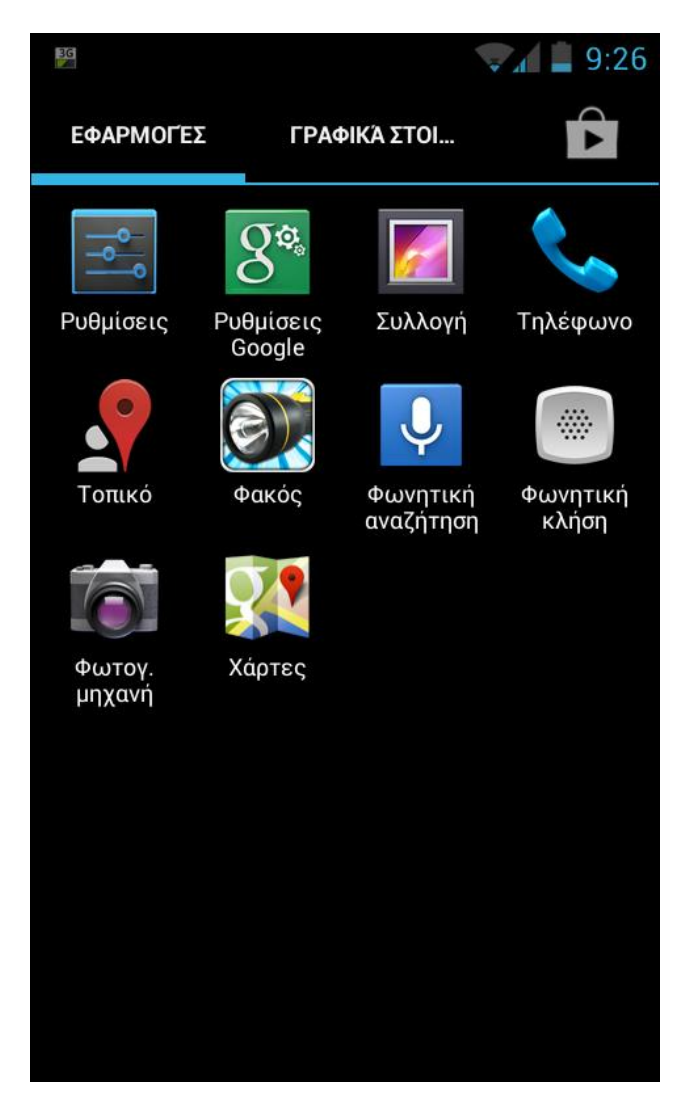

**Εικόνα 1 - Ρυθμίσεις**

2. Από την οθόνη "Ρυθμίσεις" που εμφανίζεται, επιλέξτε «**Περισσότερα»** [εικ. 2].

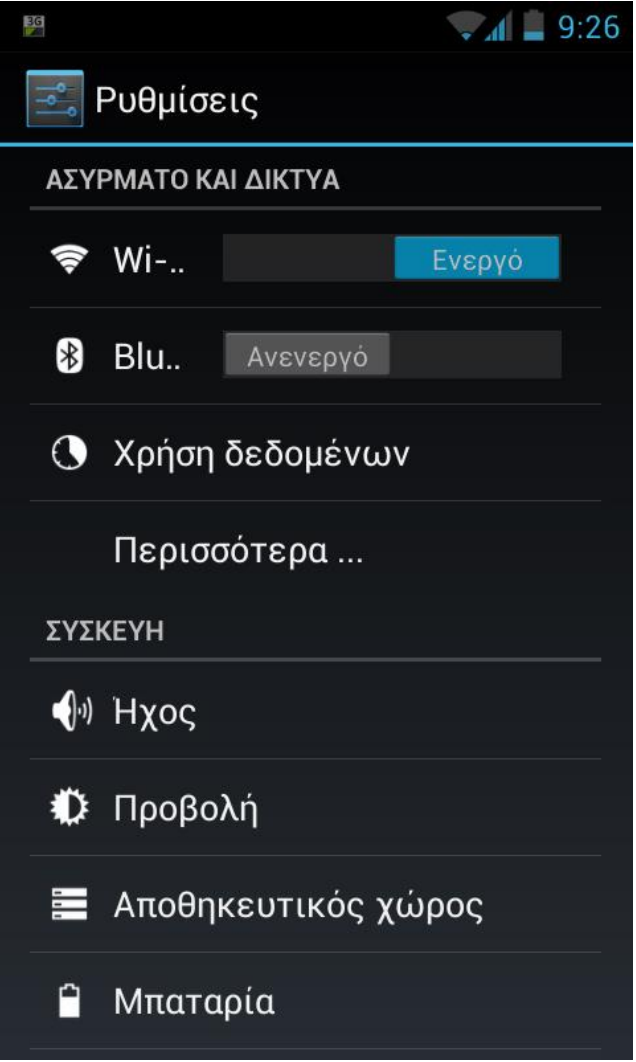

**Εικόνα 2 - Περισσότερα**

3. Στην συνέχεια επιλέξτε «**VPN**» [εικ. 3].

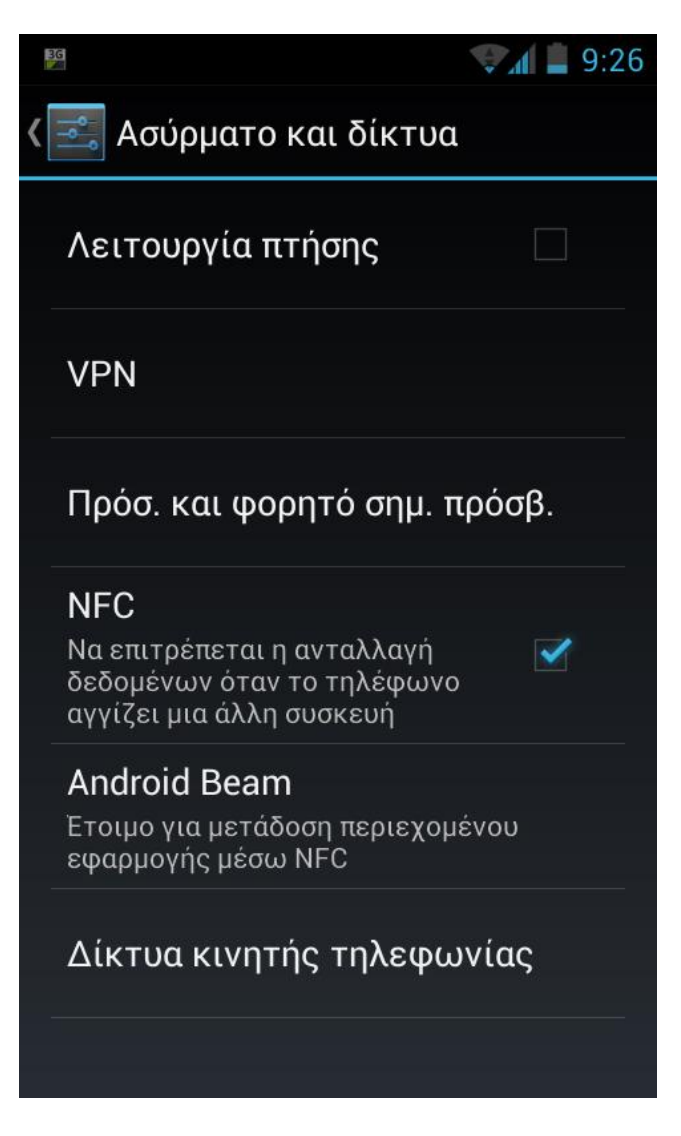

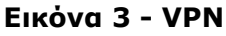

4. Στο Menu VPN, επιλέξτε «**Προσθήκη προφίλ VPN**» [εικ. 4].

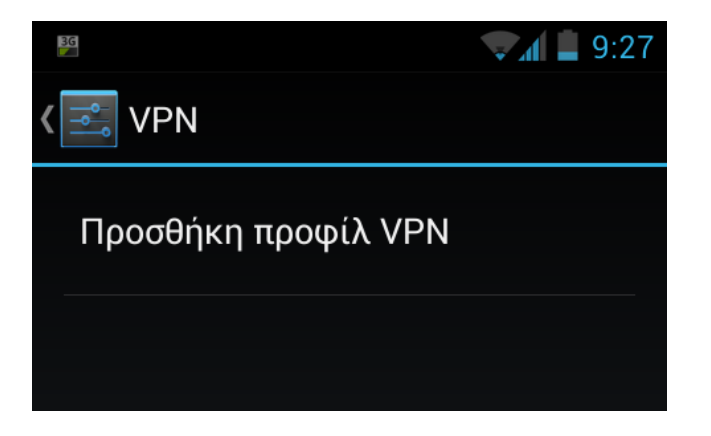

**Εικόνα 4 - Προσθήκη προφίλ VPN**

5. Στο παράθυρο που αναδύεται "Επεξεργασία προφίλ VPN" [εικ. 5] συμπληρώστε τα πεδία ως εξής:

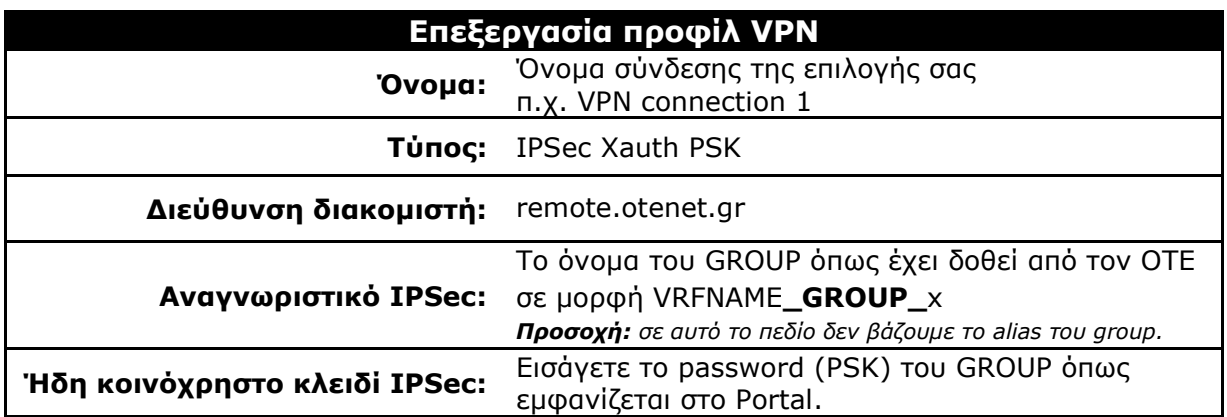

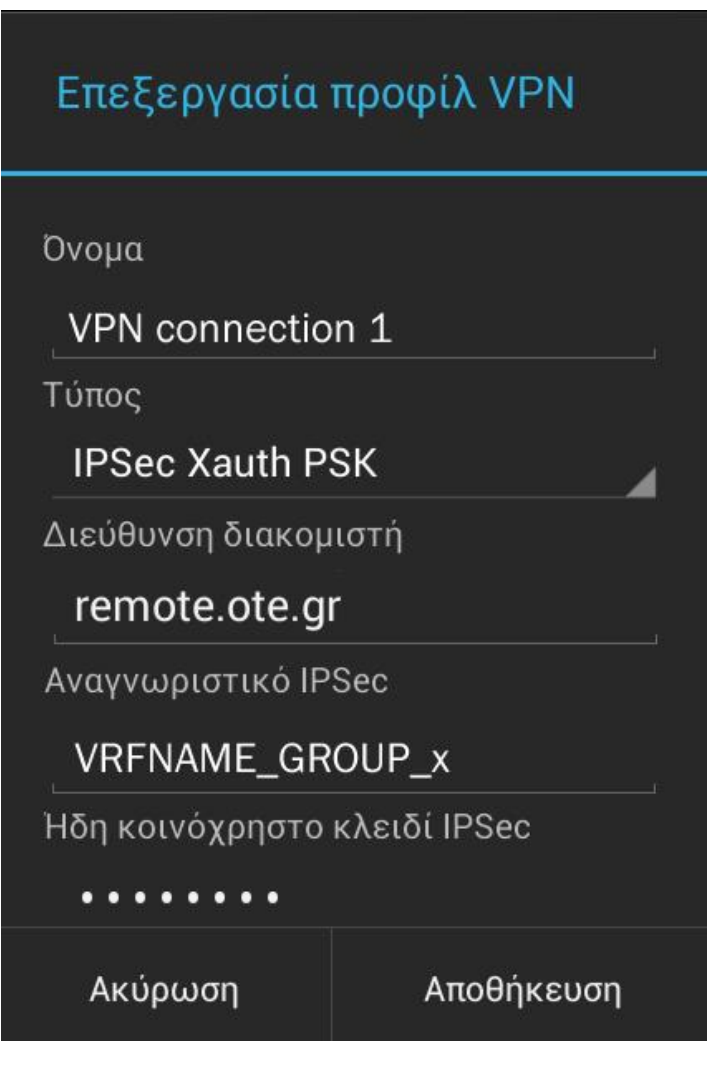

**Εικόνα 5 – Επεξεργασία προφίλ VPN**

- 6. Πατήστε το κουμπί **«Αποθήκευση»** [εικ. 5], για να αποθηκευτούν οι ρυθμίσεις.
- 7. Μετά την εισαγωγή των στοιχείων, εμφανίζεται η σύνδεση με το όνομα που δόθηκε [εικ. 6]. Πατήστε στο όνομα της σύνδεσης για να συνδεθεί.

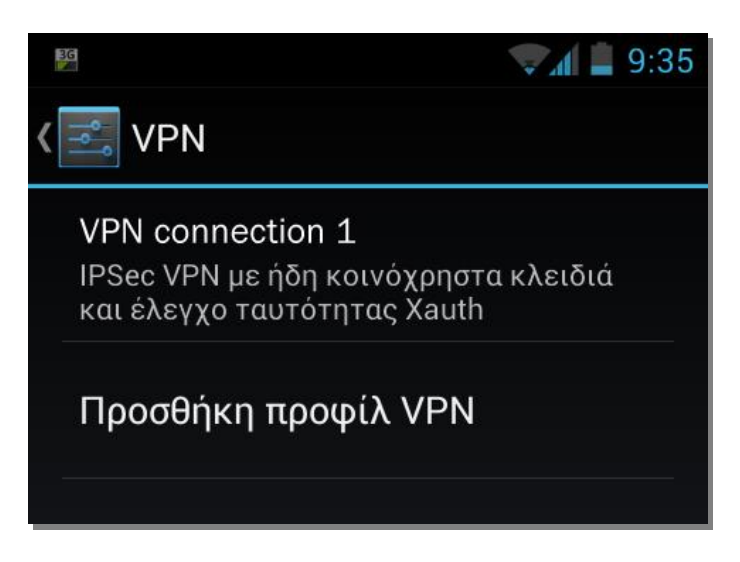

**Εικόνα 6 – VPN Connection**

8. Εμφανίζεται το παράθυρο "Σύνδεση στο προφίλ" [εικ. 7] για την εισαγωγή των credentials (Όνομα χρήστη & Κωδικός πρόσβασης) συμπληρώνοντας τα εξής:

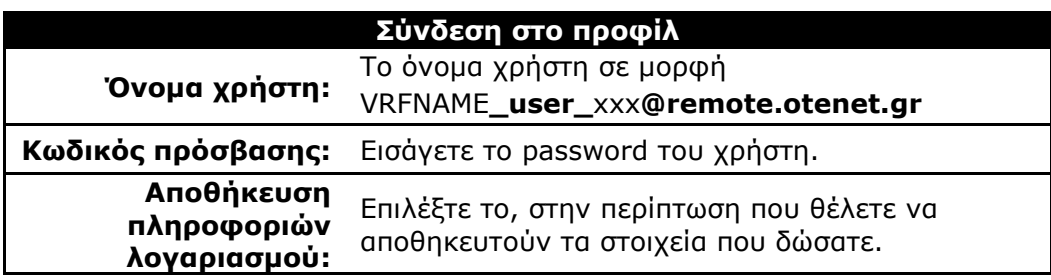

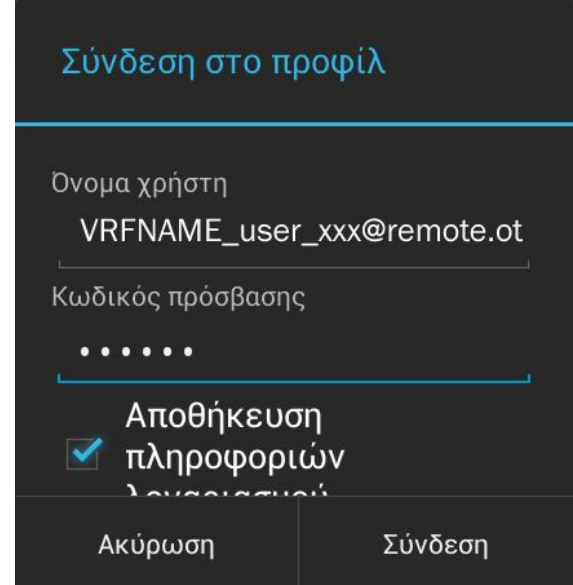

**Εικόνα 7 – Σύνδεση στο προφίλ**

- 9. Πατήστε το κουμπί **«Σύνδεση»** για να συνδεθείτε [εικ. 7].
- 10. Κάτω ακριβώς από το όνομα της σύνδεσης εμφανίζεται η φράση "Σε Σύνδεση" [εικ. 8], που σημαίνει ότι έχετε συνδεθεί επιτυχώς.

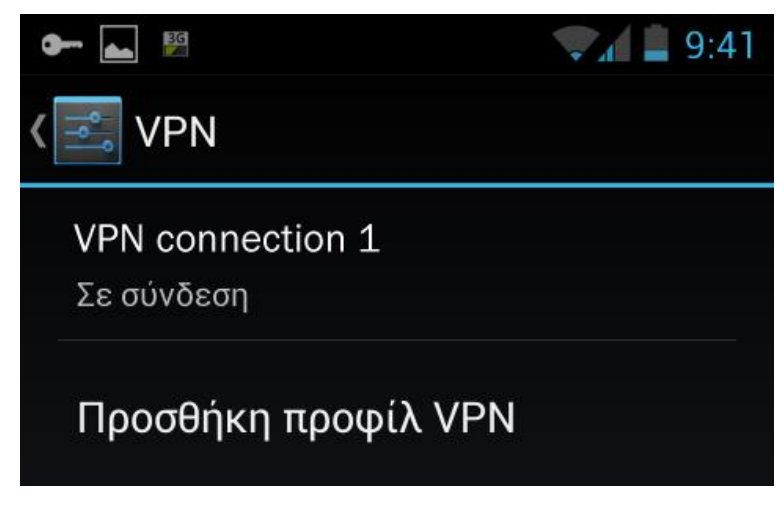

**Εικόνα 8 – Σε σύνδεση**

11. Στην περίπτωση που θέλετε να αποσυνδεθείτε πατήστε στο όνομα της σύνδεσή σας και στην συνέχεια το κουμπί **«Αποσύνδεση»** [εικ. 9]**.**

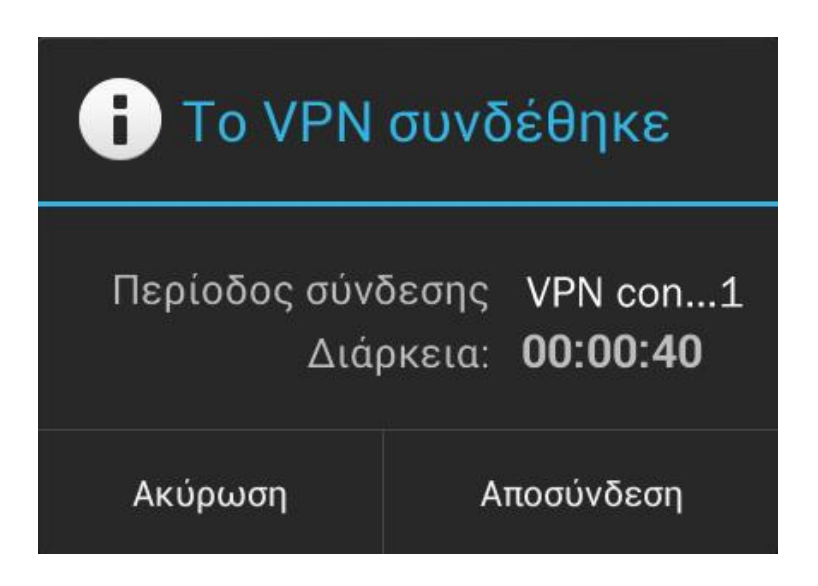

**Εικόνα 9 - Αποσύνδεση**